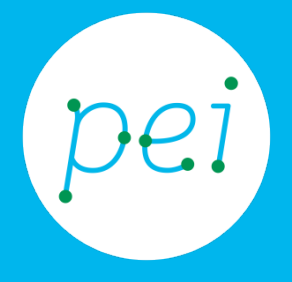

# Pratica guidata 2 Usare mouse e tastiera

Mouse: Clic sinistro, doppio clic, clic destro, Drag and drop, Forme del puntatore Tastiera: tasti principali e combinazioni

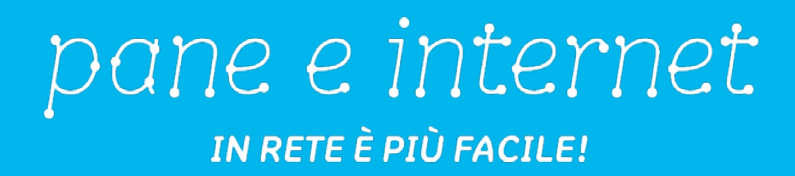

Nella precedente guida pratica abbiamo conosciuto gli elementi principali dell'ambiente di lavoro del computer, abbiamo visto il desktop, le icone, il menù di avvio e le finestre. In questa pratica guidata conosceremo le due periferiche principali per dialogare con il computer: Il mouse che ci consente di selezionare gli oggetti e dare comandi al computer. Vedremo inoltre la tastiera grazie alla quale possiamo inserire testo per scrivere documenti, email, compilare moduli, vedremo inoltre come inserire alcuni caratteri speciali.

CORSO DI ALFABETIZZAZIONE DIGITALE PER CITTADINI Primo Livello COMPUTER

ľ

#### Pratica guidata 2: Usare mouse e tastiera

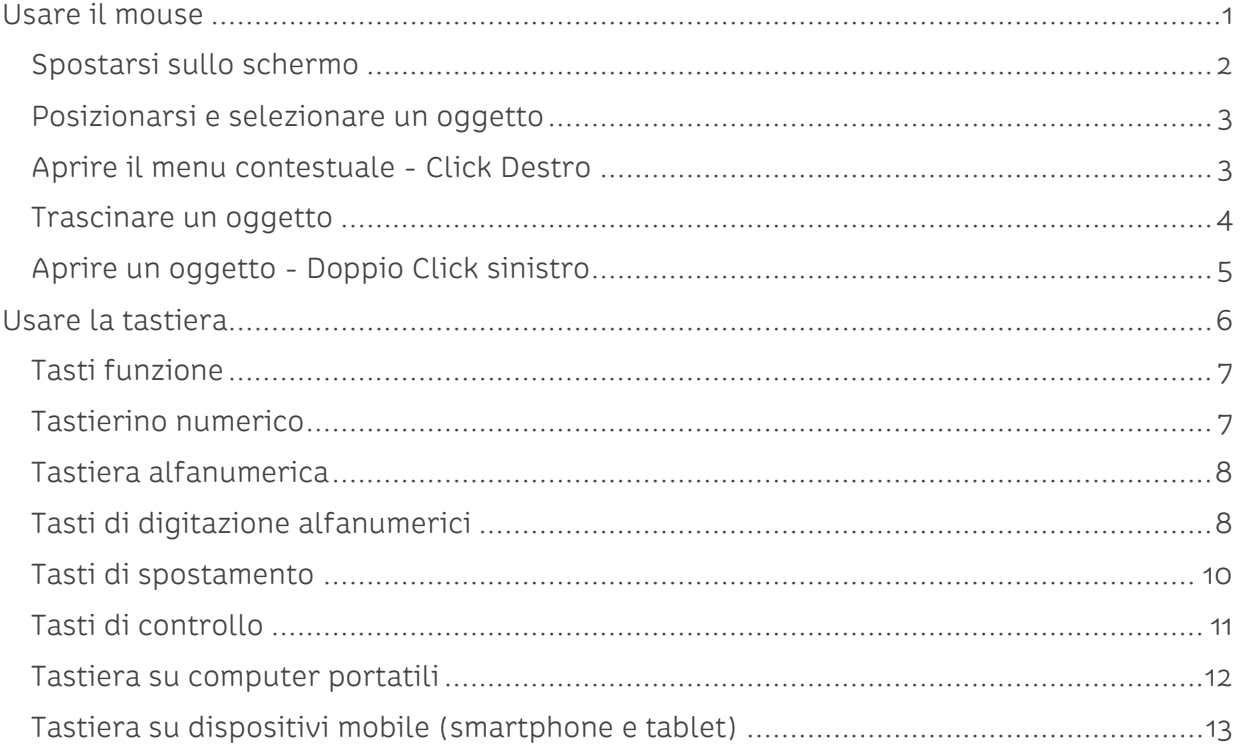

## <span id="page-2-0"></span>**Usare il mouse**

Il mouse è lo strumento che ci permette di interagire con gli oggetti presenti sullo schermo in modo intuitivo e molto simile al modo con cui interagiamo con gli oggetti nella realtà. Con il mouse possiamo selezionare, aprire, spostare, copiare, eliminare gli oggetti presenti sullo schermo in modo semplice.

Il mouse presenta generalmente due pulsanti: un pulsante primario, il sinistro, e un pulsante secondario, il destro. Il pulsante primario viene utilizzato più frequentemente. La maggior parte dei mouse include inoltre una rotellina di scorrimento posta tra i due pulsanti per agevolare lo scorrimento dei documenti e delle pagine Web. In alcuni mouse è possibile premere la rotellina per ottenere la funzione di un terzo pulsante. I mouse avanzati possono disporre di pulsanti aggiuntivi in grado di eseguire altre azioni.

Il mouse si collega al computer in due modi:

- Con un filo (USB)
- Con una connessione senza fili (Wi-Fi)

A parte questo, non ci sono differenze di funzionamento tra le due tipologie.

Vediamo come si presenta un mouse:

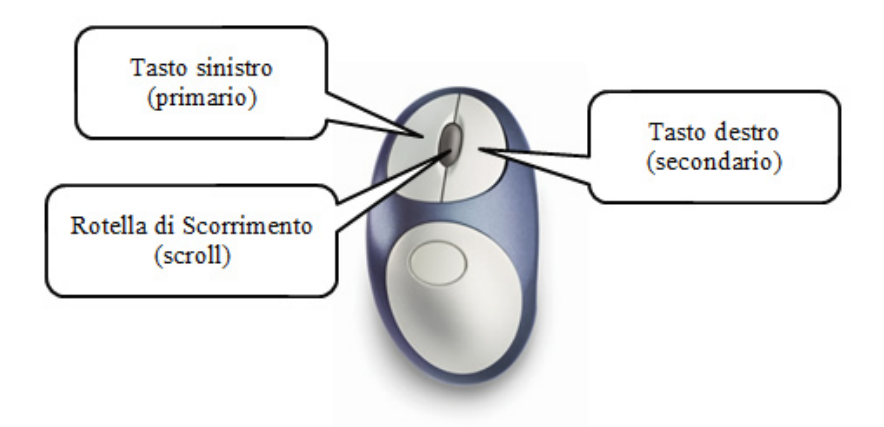

Il mouse è pensato per essere impugnato con la mano destra anche se è possibile modificare le impostazioni del computer per utilizzarlo con la mano sinistra.

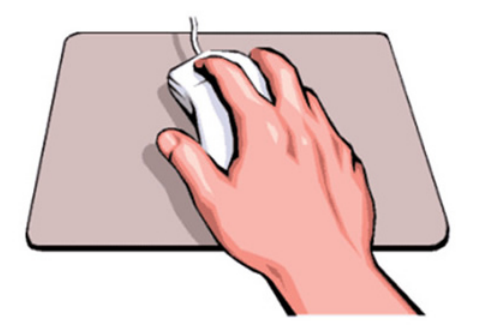

Per utilizzare correttamente il mouse, questo deve essere posto a destra della tastiera, sopra una superficie piana e liscia. La cosa migliore è utilizzare un apposito tappetino per mouse.

Nei computer portatili il mouse è integrato al di sotto della tastiera anche se è sempre possibile collegare un mouse attraverso le due modalità viste in precedenza (filo USB e senza filo Wi-Fi).

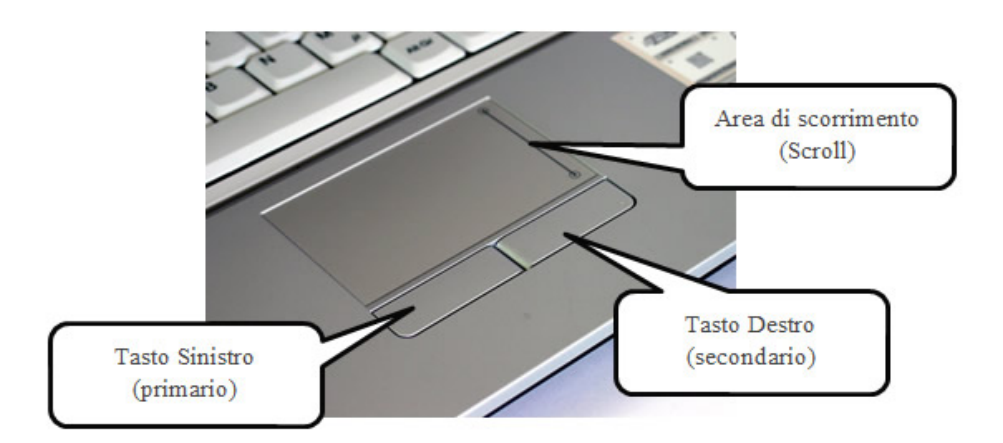

Negli smartphone e nei tablet, seppur esiste la possibilità di collegarlo, non si usa il mouse perché le App (programmi) sono concepite per essere usate attraverso la tecnica del touch (toccare) direttamente sullo schermo sostituendo il cursore del mouse con il nostro dito.

#### <span id="page-3-0"></span>**Spostarsi sullo schermo**

È facile muovere il mouse, facendolo scivolare lentamente in ogni direzione: deve però essere mantenuto sempre nella stessa posizione con i tasti rivolti verso l'alto. Ad ogni movimento del mouse sul piano corrisponde un movimento analogo del puntatore sullo schermo. Il puntatore è la freccia:

Muovendo il mouse con la mano andremo a spostare il puntatore sullo schermo nella posizione che si desidera. Possiamo considerare il puntatore come fosse il nostro indice (esattamente quello che accade quando usiamo smartphone e tablet), e indicare al computer con un click (premere e rilasciare) del mouse che quello è l'oggetto a cui ci stiamo riferendo.

Il puntatore può cambiare aspetto a seconda dell'oggetto su cui è posizionato: per esempio sul collegamento in una pagina internet, il puntatore cambia da freccia  $\mathbf{a}$  a piccola mano con l'indice puntato o, come abbiamo già visto assume l'aspetto di una doppia freccia quando abbiamo la possibilità di ridimensionare una finestra.  $\iff$ 

## <span id="page-4-0"></span>**Posizionarsi e selezionare un oggetto**

Posizionarsi su un oggetto presente sullo schermo vuol dire muovere il puntatore sino a toccarlo. Quando un oggetto viene toccato dal puntatore la sua icona viene circondata da un piccolo riquadro e, se si sta fermi per più di 2 secondi con il puntatore del mouse sull'oggetto in questione, compare una breve descrizione del contenuto dell'oggetto.

Proviamo a portare il puntatore sopra l'icona del Cestino.

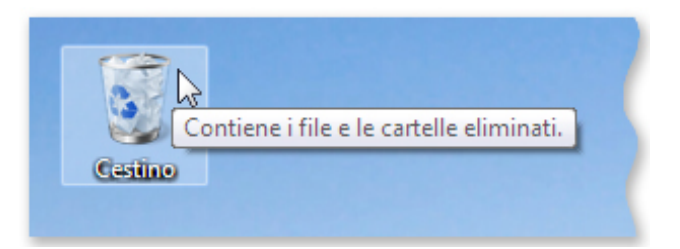

<span id="page-4-1"></span>Dopo qualche istante compare la dicitura "Contiene cartelle e file eliminati".

### **Aprire il menu contestuale - Click Destro**

Portiamo il puntatore sull'icona del Cestino e, mantenendo fermo il mouse, facciamo un click (premo e rilascio) con il pulsante destro del mouse. Si apre il menu delle operazioni possibili per quell'oggetto.

Possiamo scorrere il menu muovendo il cursore col mouse. Una volta posizionati sull'opzione desiderata, la possiamo attivare premendo semplicemente il tasto sinistro del mouse (clic sinistro).

Proviamo ora a scendere fino ad evidenziare la voce Svuota cestino e fare click sinistro sopra di essa.

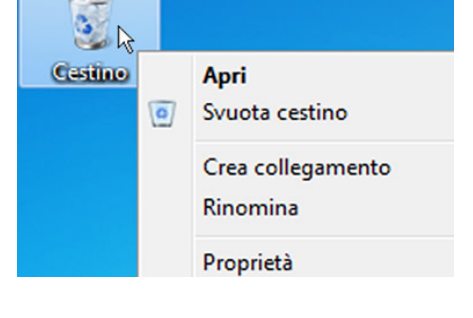

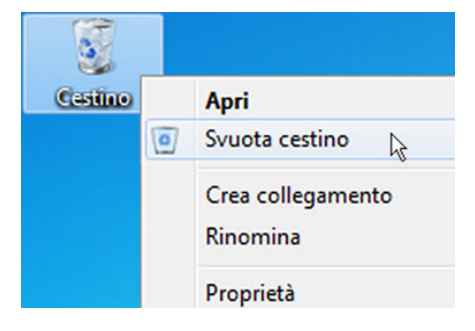

Si apre una finestra di avviso che ci chiede conferma della nostra scelta. Confermiamo la nostra scelta posizionandoci sul pulsante Sì della finestra e facciamo un click sinistro.

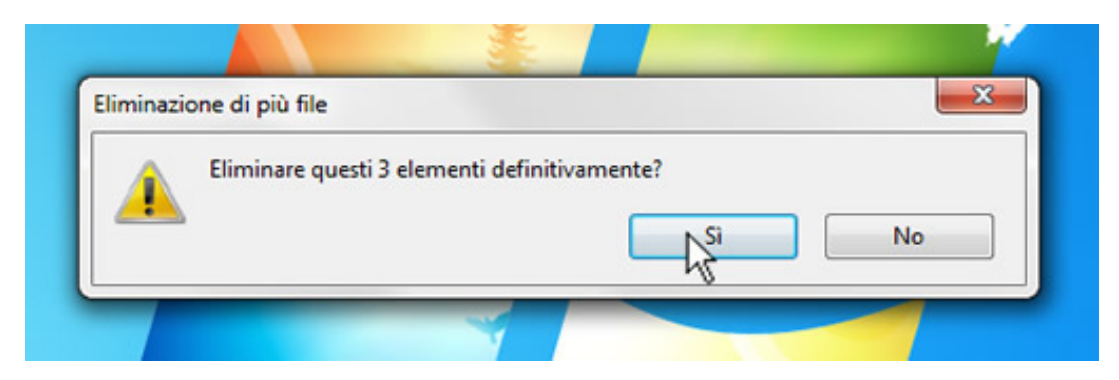

Il cestino è ora vuoto!

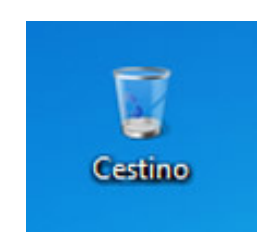

### <span id="page-5-0"></span>**Trascinare un oggetto**

Posizioniamo il puntatore del mouse sull'icona del Cestino (1) e premiamo il pulsante sinistro del mouse e, senza rilasciare il pulsante, spostiamoci (2) in un altro punto dello schermo (Desktop) in cui non ci sia nulla e rilasciamo il pulsante del mouse (3).

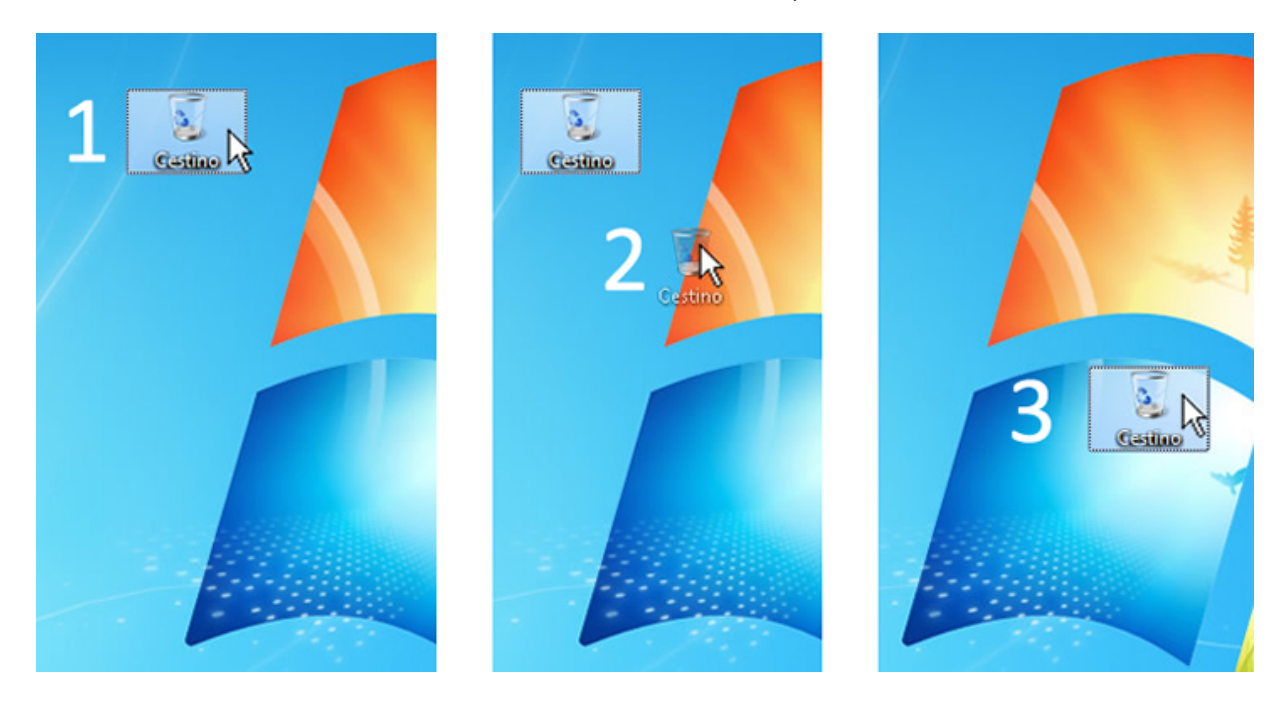

## <span id="page-6-0"></span>**Aprire un oggetto - Doppio Click sinistro**

Posizionandosi su un oggetto (rappresentato da un'icona) e premendo rapidamente due volte il tasto sinistro del mouse (doppio click sinistro) si apre il file, la cartella od il programma corrispondente.

Attenzione: se i due click non vengono fatti in maniera rapida, potrebbero essere interpretati come due click singoli.

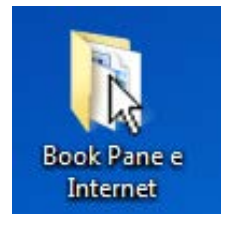

Proviamo insieme: individuiamo l'icona di una cartella, che è distinguibile per la rappresentazione grafica di una carpetta gialla dalla quale spuntano dei documenti.

Con il cursore ci posizioniamo sopra la grafica e, con un doppio click abbastanza veloce con il bottone sinistro del mouse, la "apriamo".

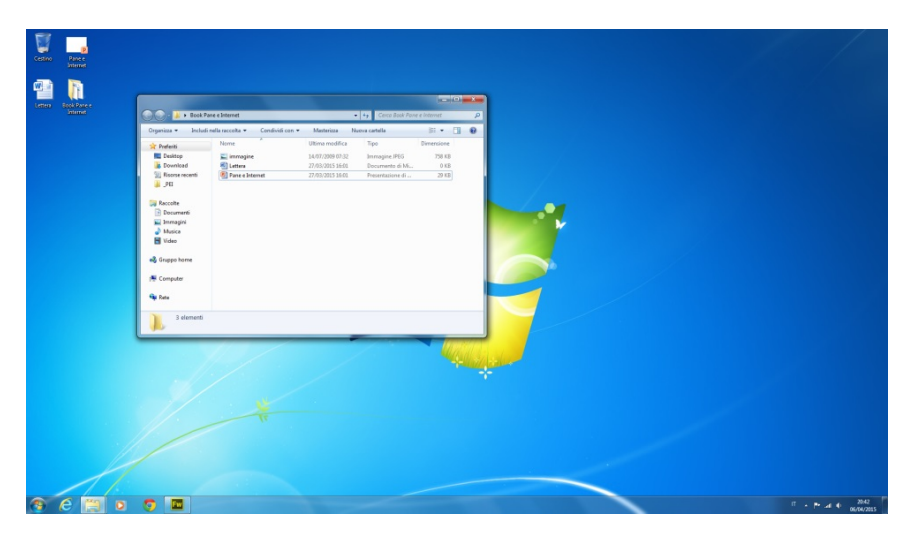

Ora portiamo il cursore sul pulsante in alto a destra di colore rosso con una X nel centro e, con un click del bottone sinistro del mouse chiudiamo la cartella.

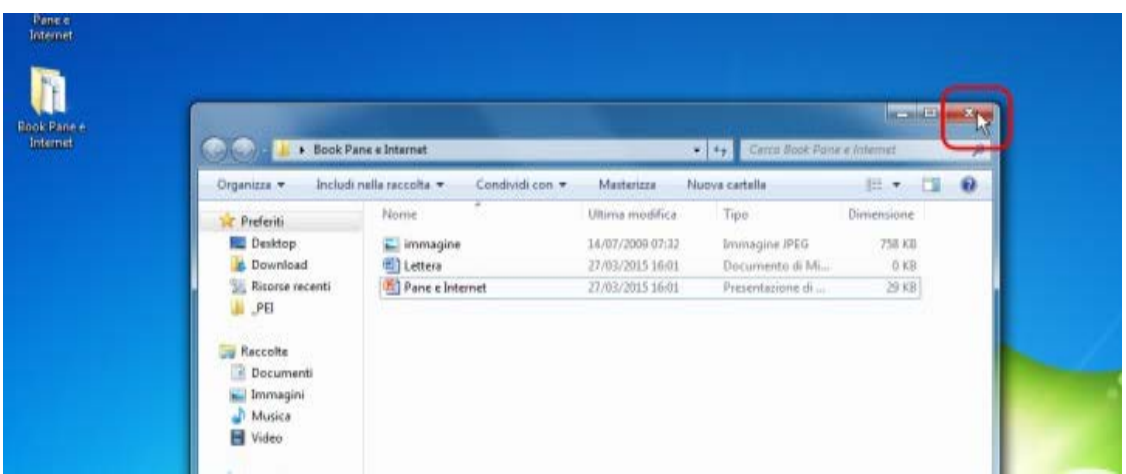

## <span id="page-7-0"></span>**Usare la tastiera**

La tastiera è lo strumento che ci permette di fornire informazioni al computer, che si tratti di un testo (ad esempio una lettera) o dei valori numerici su cui effettuare dei calcoli, esistono però anche dei tasti particolari (tasti funzione) o delle combinazioni di tasti che ci permettono di dare dei comandi.

Esistono diversi modelli di tastiera, però tutte le tastiere hanno una uguale organizzazione dei tasti. La tastiera può essere divisa in tre aree come indicato in figura.

- Tasti funzionali
- Tastierino numerico
- Tastiera alfanumerica

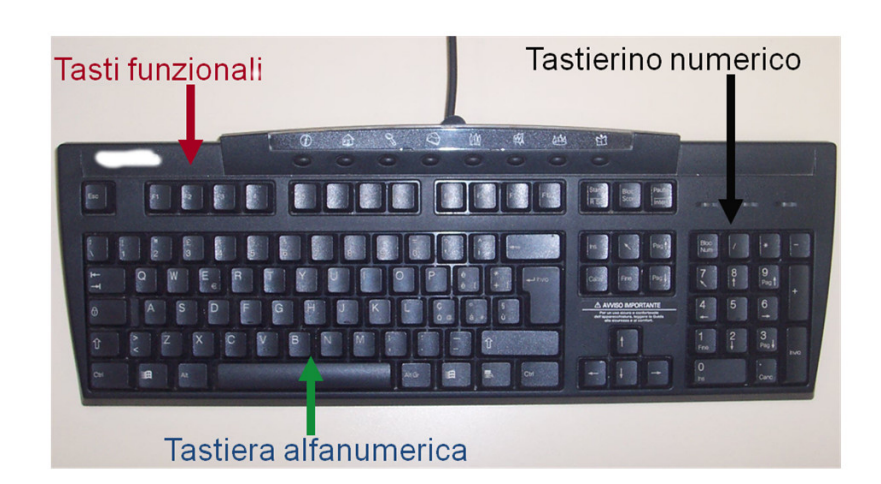

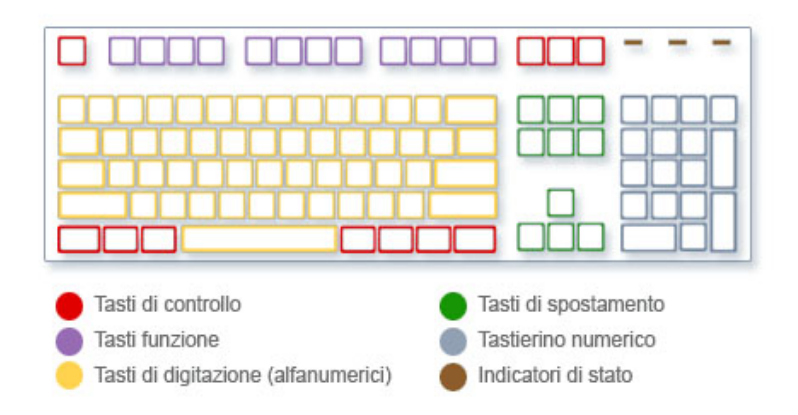

## <span id="page-8-0"></span>**Tasti funzione**

Sono i tasti contrassegnati da F1 ad F12 che troviamo in alto nella tastiera, ciascuno esegue una operazione particolare. L'utilizzo di questi tasti può variare da programma a programma e non esiste quindi una definizione generale che si possa dare qui. L'utilizzo di questi tasti non può che essere appreso con il tempo e con l'uso dei diversi programmi.

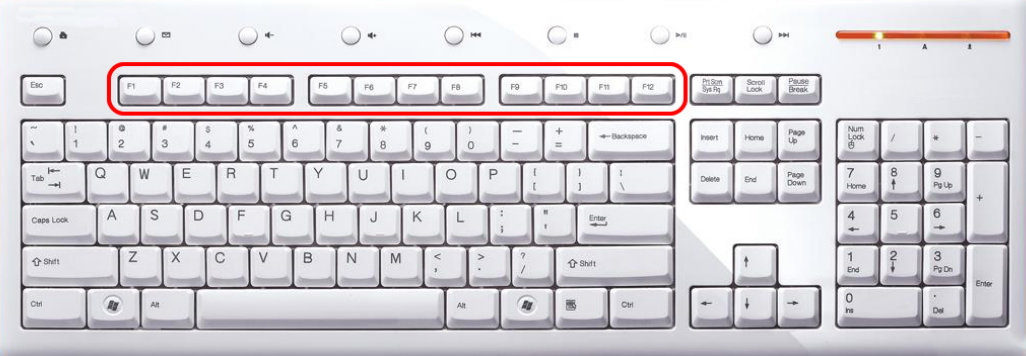

## <span id="page-8-1"></span>**Tastierino numerico**

Ha la forma di una calcolatrice e permette di inserire più agevolmente i numeri e i simboli maggiormente usati durante i calcoli: + (somma), – (sottrazione), \* (moltiplicazione), / (divisione) e la virgola decimale (che viene rappresentata da un punto). Questi tasti si trovano anche in un'altra posizione sulla tastiera, ma la digitazione tramite il tastierino numerico permette di inserirli in maniera più rapida (e, volendo, è possibile usare una sola mano).

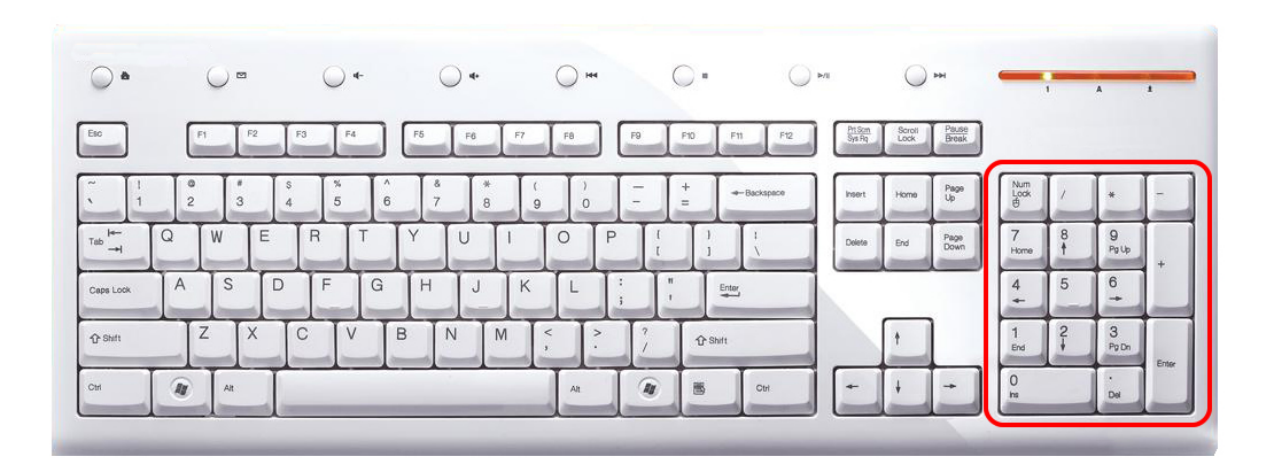

## <span id="page-9-0"></span>**Tastiera alfanumerica**

Nella tastiera alfanumerica possiamo distinguere tra:

- Tasti di digitazione alfanumerici
- Tasti per lo spostamento
- Tasti di controllo

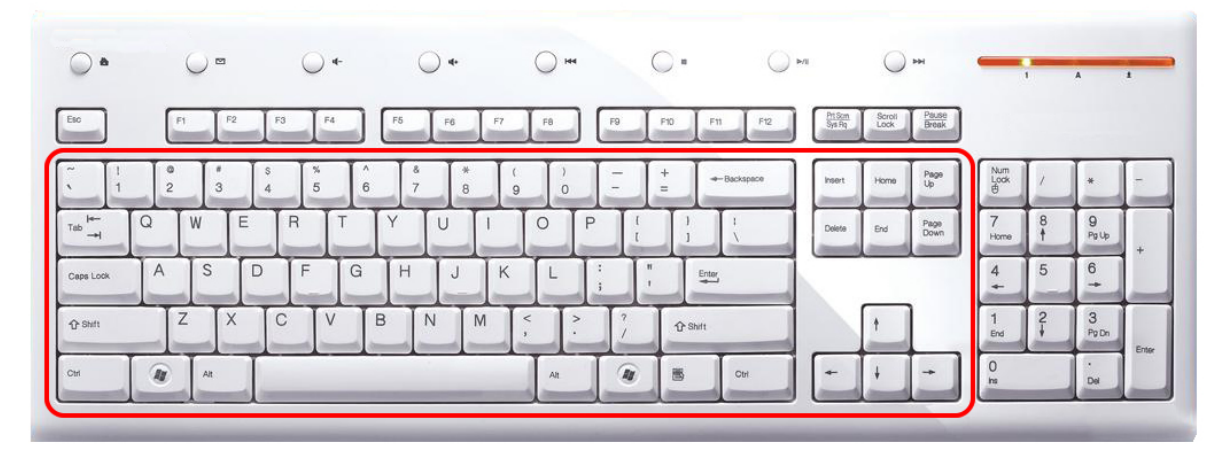

## <span id="page-9-1"></span>**Tasti di digitazione alfanumerici**

Sono i tasti utilizzati per inserire del testo, ad esempio in una lettera, o dei numeri, Sono i tasti che vengono utilizzati più spesso e comprendono lettere, numeri, punteggiatura e simboli.

Quando vogliamo digitare del testo in un programma, creare un messaggio di posta elettronica o semplicemente fare una ricerca, sul video è visualizzata una linea verticale intermittente (simile ad una linea verticale come questa |) che rappresenta il cursore ovvero il punto iniziale dal quale andremo ad inserire il testo.

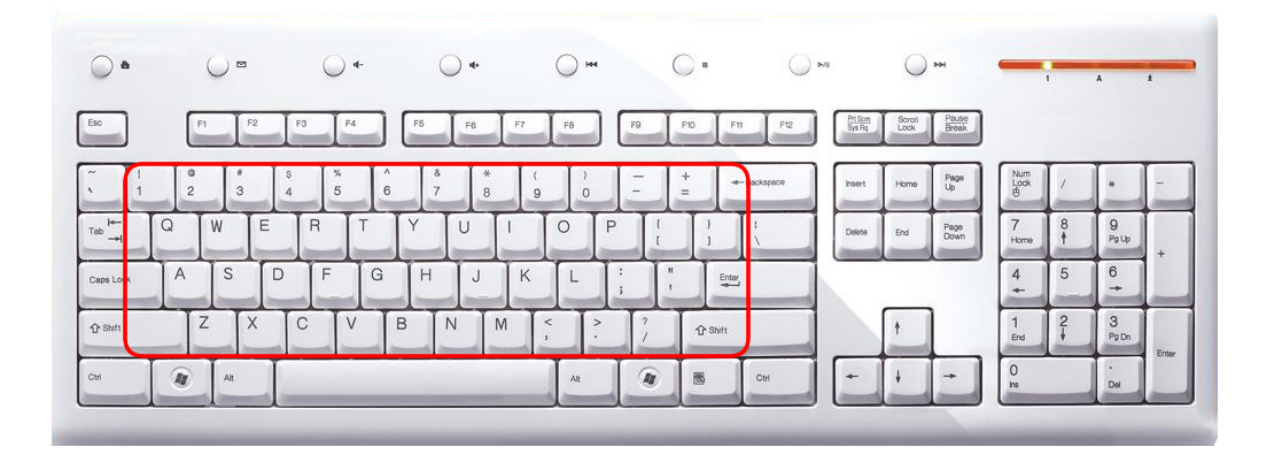

Maiusc o [Shift:](http://it.wikipedia.org/wiki/Tasto_maiuscolo) premuto insieme ad una lettera, permette di digitare la stessa lettera in formato maiuscolo. Premuto insieme ad un altro tasto (numeri e/o simboli), permette di digitare il simbolo che si trova nella parte superiore di tale tasto. Abbiamo due tasti Maiusc (Shift) equivalenti, uno a destra e uno a sinistra.

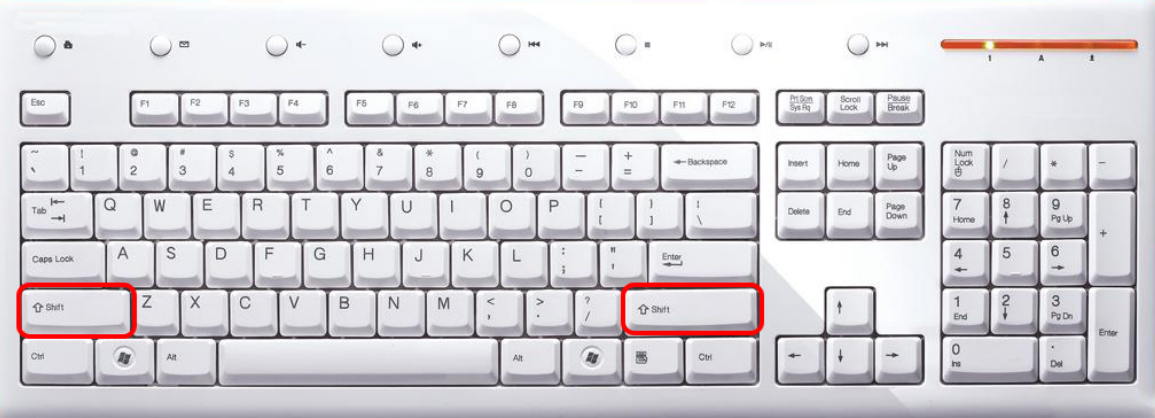

Per esempio per digitare il punto esclamativo occorre premere contemporaneamente il tasto Maiusc e il tasto con il numero 1, per il simbolo percentuale % invece insieme a Maiusc premiamo il numero 5.

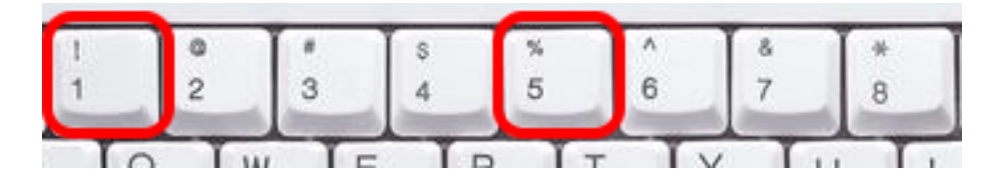

Bloc Maiusc o Caps Lock: premuto una volta, permette di digitare tutte (e solo) le lettere in maiuscolo; premerlo nuovamente permette di disattivare tale funzione.

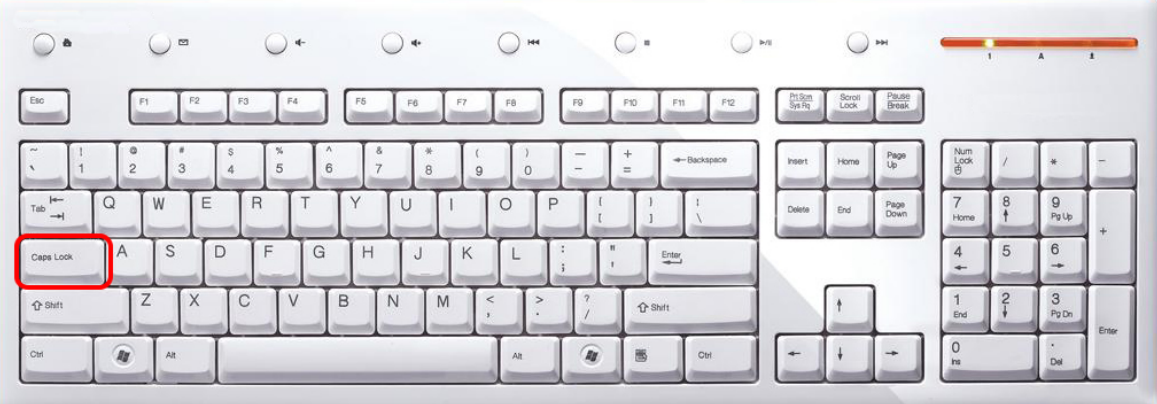

## <span id="page-11-0"></span>**Tasti di spostamento**

Questi tasti vengono utilizzati per spostare il cursore (per esempio all'interno di documenti o dentro le pagine navigando in internet). Quelli maggiormente utilizzati sono:

Tab: sta per [tabulatore](http://it.wikipedia.org/wiki/Tabulatore) e, se premuto, permette di spostare il cursore in avanti per esempio per [indentare](http://it.wikipedia.org/wiki/Indentazione) il testo o di passare da una casella di testo all'altra se ci si trova in qualche modulo in una pagina su internet (ad esempio quando bisogna inserire username e password, permette di passare direttamente dal campo username al campo password).

Invio o Enter: permette di spostare il cursore all'inizio della riga successiva o di confermare una scelta (ad esempio in una finestra, permette di selezionare il pulsante evidenziato) o di confermare un comando. Si trova anche in basso all'estrema destra, sotto il tasto Più (+) del tastierino numerico.

Barra spaziatrice: è il tasto più grande della tastiera e, come dice lo stesso nome, serve a spostare il cursore in avanti di uno spazio premendolo una volta. Premendolo e tenendolo premuto permette di inserire più spazi contemporaneamente.

Backspace: si trova sopra il tasto di Invio centrale (con una freccia rivolta verso sinistra). Permette di eliminare il carattere che precede il cursore o di eliminare il testo selezionato.

Canc: permette di cancellare il carattere dopo il cursore o di eliminare il testo selezionato.

Ins: attiva o di disattiva la modalità di inserimento. Quando la modalità di inserimento è attivata, il testo digitato viene inserito nel punto in cui si trova il cursore; quando la modalità di inserimento è disattivata, il testo digitato sostituisce i caratteri esistenti.

Freccia SINISTRA, freccia DESTRA, freccia GIÙ e freccia SU: spostano il cursore nella direzione corrispondente alla freccia. Per esempio nelle pagine su internet è possibile usarli per scorrere la pagina nella direzione della freccia.

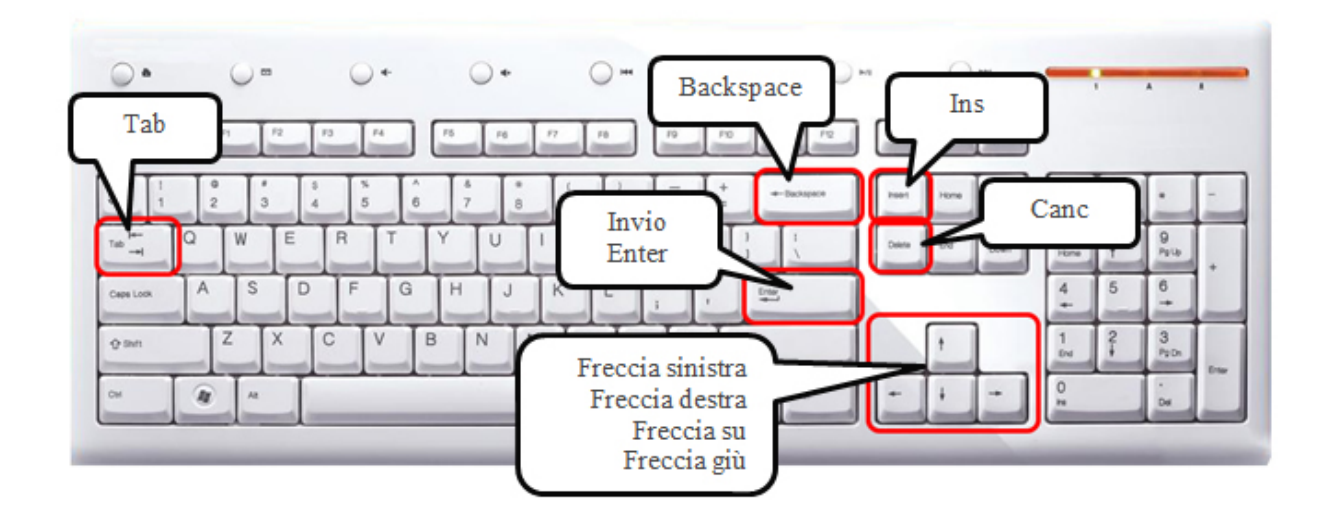

## <span id="page-12-0"></span>**Tasti di controllo**

Sono utilizzati da soli o in combinazione con altri tasti per eseguire determinate operazioni. Le combinazioni sono molteplici e possono variare con i diversi programmi, non possono quindi che essere apprese con l'uso.

Vediamo alcune combinazioni utili:

Ctrl e tasto c = per copiare l'oggetto o il testo selezionato

Ctrl e tasto  $x = per$  tagliare l'oggetto o il testo selezionato

Ctrl e tasto v = per incollare l'oggetto o il testo precedentemente copiato o tagliato

Alt Gr e tasto  $\dot{\mathbf{o}}$  = per digitare il simbolo chiocciola  $\boldsymbol{\omega}$ 

Alt Gr e tasto e = per digitare il simbolo dell'Euro  $\epsilon$ 

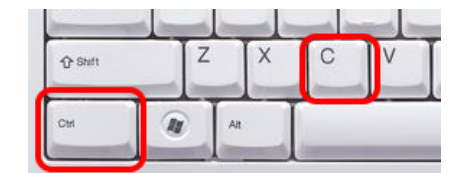

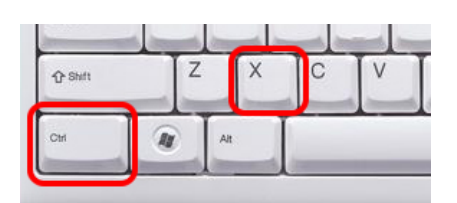

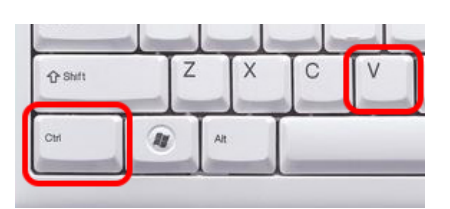

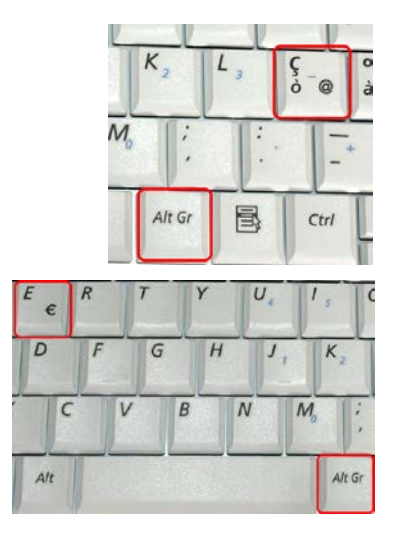

## <span id="page-13-0"></span>**Tastiera su computer portatili**

I computer portatili hanno la tastiera e, come abbiamo visto precedentemente, il touch pad integrati.

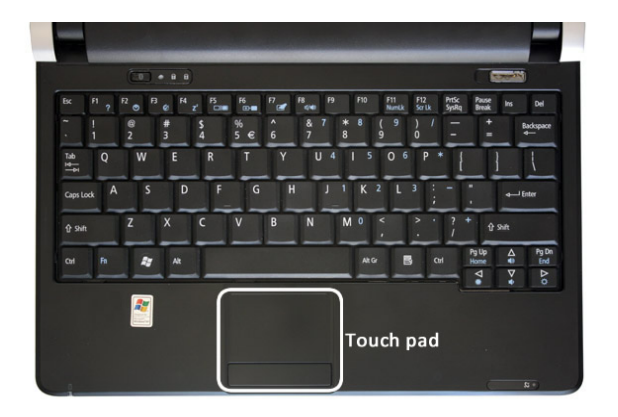

Non vi sono differenze tra il funzionamento di una tastiera integrata come questa e una tastiera esterna. I computer portali sono inoltre dotati di prese USB standard che consentono di utilizzare una tastiera esterna al posto di quella integrata.

Alcuni computer portatili a causa delle ridotte dimensioni dello schermo non hanno il tastierino numerico sulla destra. Le sue funzionalità sono però assicurate dagli stessi pulsanti riprodotti nella tastiera alfanumerica.

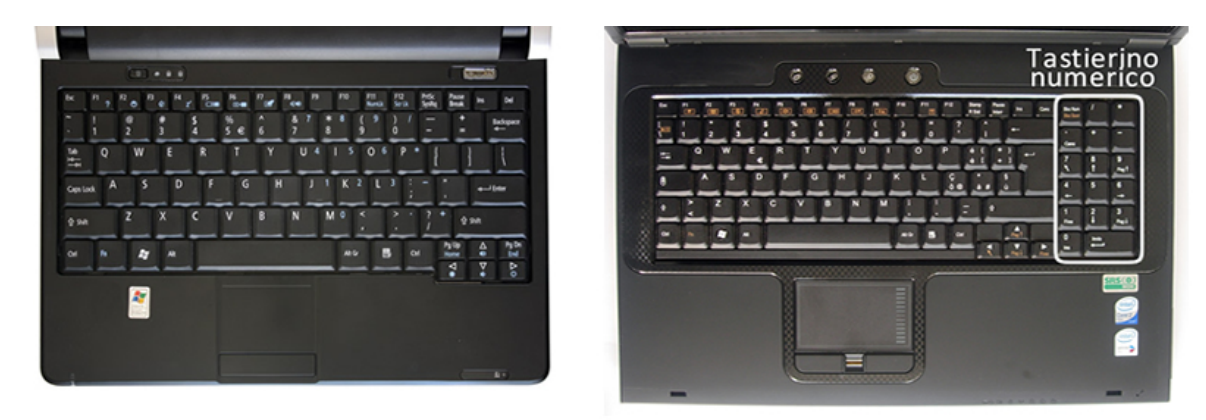

Sui computer portatili troviamo anche diversi tasti che in combinazione al tasto FN ci consentono di attivare funzionalità relative al controllo del volume, luminosità dello schermo, contrasto, ecc. Non esiste uno standard per questi particolari tasti ma ogni costruttore decide come assegnarli.

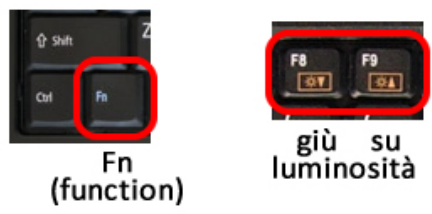

## <span id="page-14-0"></span>**Tastiera su dispositivi mobile (smartphone e tablet)**

Anche gli smartphone e tablet hanno a disposizione una tastiera completa per poter scrivere proprio come al computer. I costruttori di dispositivi adottano grafiche leggermente diverse senza che questo vada a modificarne le funzionalità.

Per problemi di spazio sullo schermo le tastiere su dispositivi mobili vengono divise in due schermate richiamabili attraverso appositi pulsanti.

Toccando il tasto con i numeri 12# la tastiera si mostrerà con i numeri e i simboli, toccando ora il tasto con abc la tastiera tornerà ad essere alfanumerica

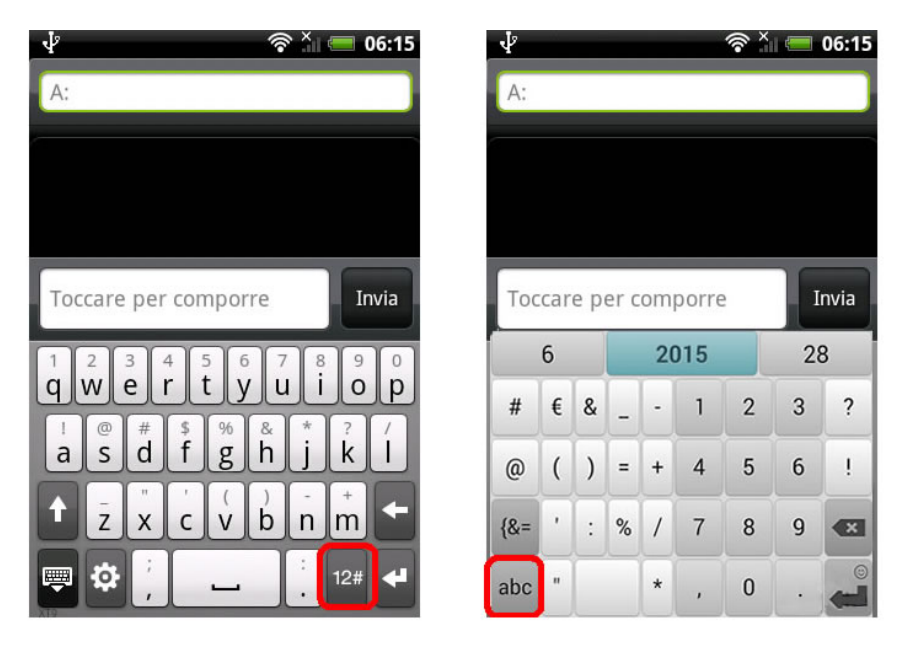

Mantenendo invece il dito su un pulsante verrà mostrato un sotto menù che ci consentirà di selezionare ulteriori caratteri.

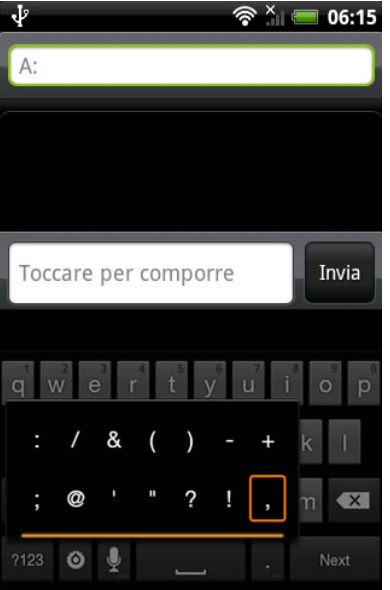